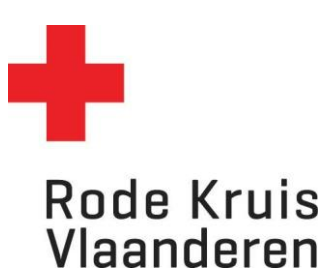

## **Studiegegevens en certificaten van leerling raadplegen**

Voor Lesgever Eerstehulpverlening Onderwijs (LEO's)

1. Klik in je startpagina op de blauwe tegel *Mijn leerlingen***.** 

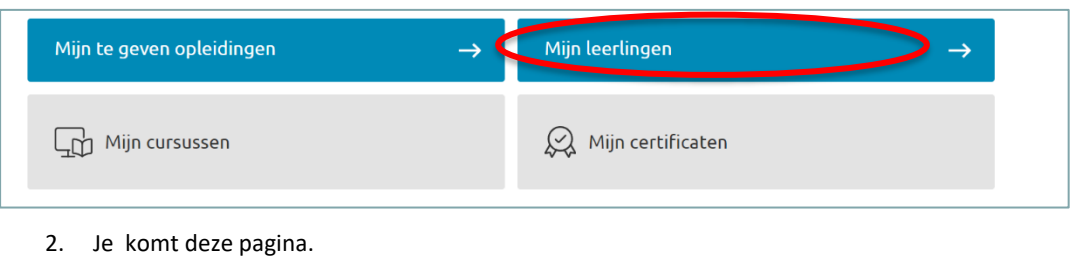

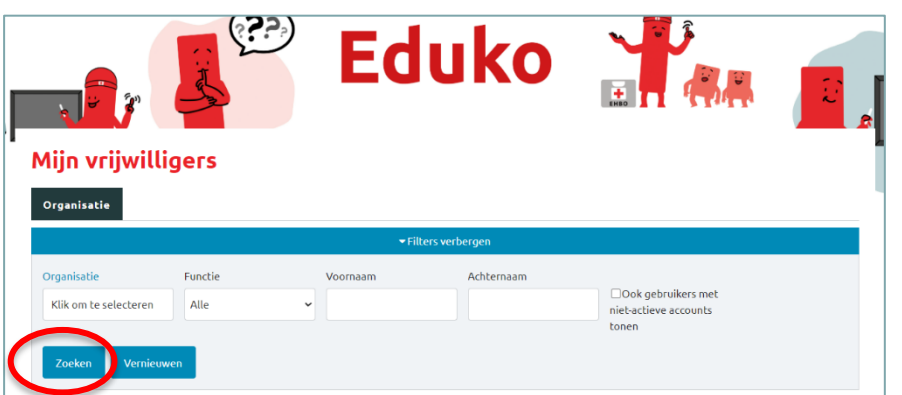

- 3. Kies '*zoeken'* en de lijst van je leerlingen verschijnt.
	- $\Rightarrow$  De lijst met leerlingen verschijn niet, kijk dan onderaan bij \*1 van deze instructiefiche.
- 4. Klik op het tandwiel voor de gebruiker of het gloeilampicoon achteraan om de studiegegevens van de leerling te bekijken.

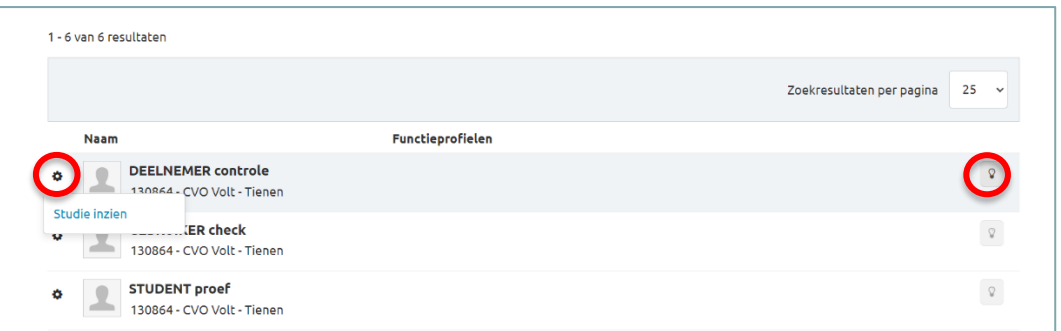

5. Er opent een nieuw venster met de studiegegeven van de gekozen leerling.

Je kan de volgende zaken raadplegen:

- Details: Een snelle download van de behaalde certificaten
- Cursussen: Hierbij zijn 2 tabbladen beschikbaar, je kan bovenaan wisselen tussen 'Actief' en 'Historie'
	- o Actief: De opleidingen waarvoor de leerling momenteel is ingeschreven
	- o Historie: De opleidingen die de leerling al gevolgd heeft.
- Certificaten: Bijkomende achtergrondinformatie over de behaalde certificaten. Wanneer werden ze behaald, dankzij het volgen van welke cursus. Door hier op de naam van het certificaat te klikken, krijg je een PDF met het certificaat.
- Voortgangsoverzicht: Minder/niet van toepassing voor de leerlingen van LEO's. Dit gebruiken we voor opleidingen waarbij men dankzij verschillende cursussen en nieuwe functie bij Rode Kruis-Vlaanderen kan bekomen.
- \*1 De lijst met leerlingen verschijnt niet als ik op *'zoeken'* klik.
	- 1. Klik op '*organisatie'* , er opent een nieuw venster.

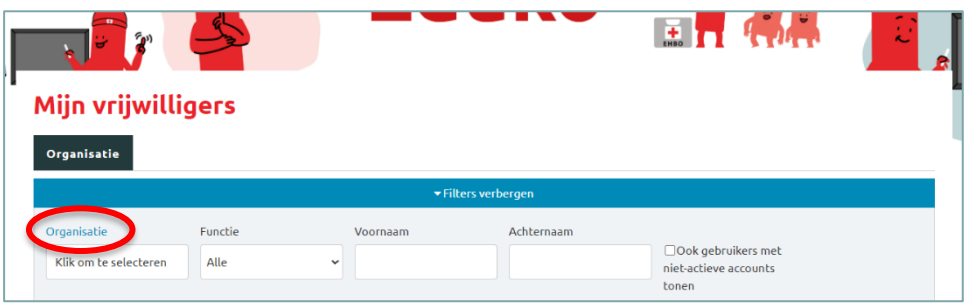

2. Selecteer je organisatie. In dit voorbeeld is "CVO Volt – Tienen" de school van de LEO.

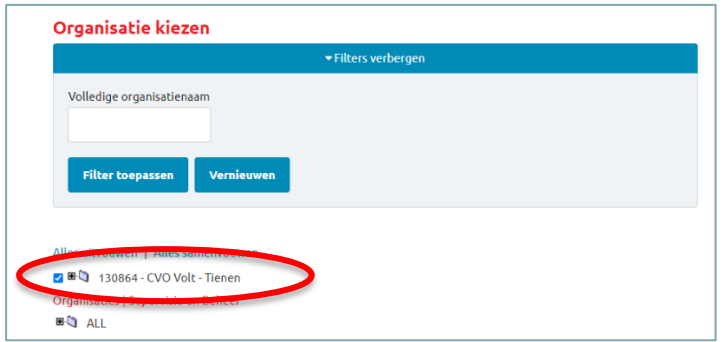

3. Klik onderaan op '*Doorgaan'*

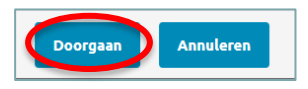

4. Selecteer *'zoeken'*

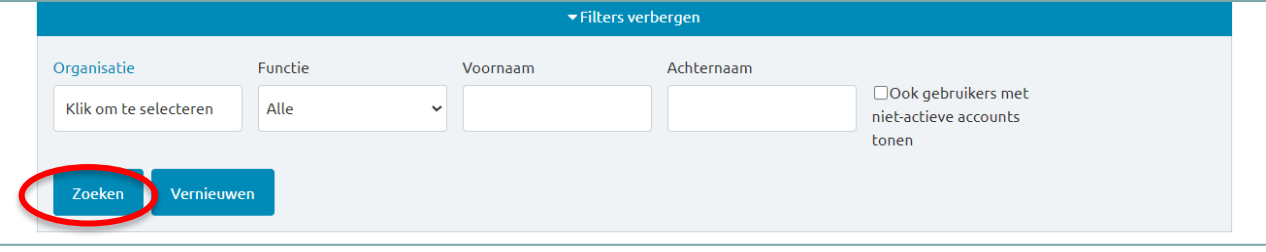

5. Als je nu nog geen lijst met leerlingen krijgt, neem je contact op met **onderwijs@rodekruis.be**